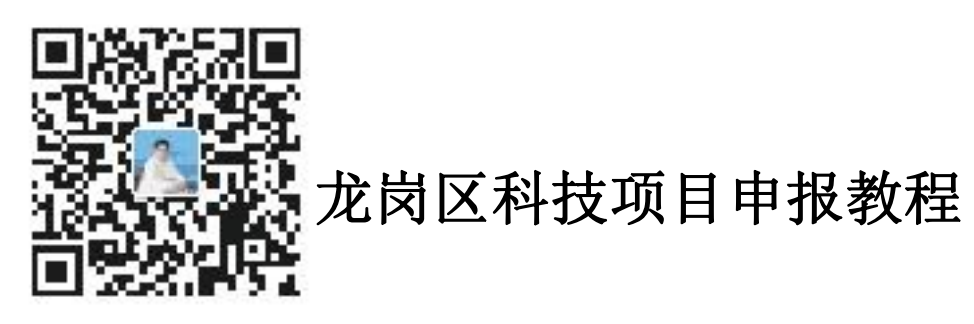

目录

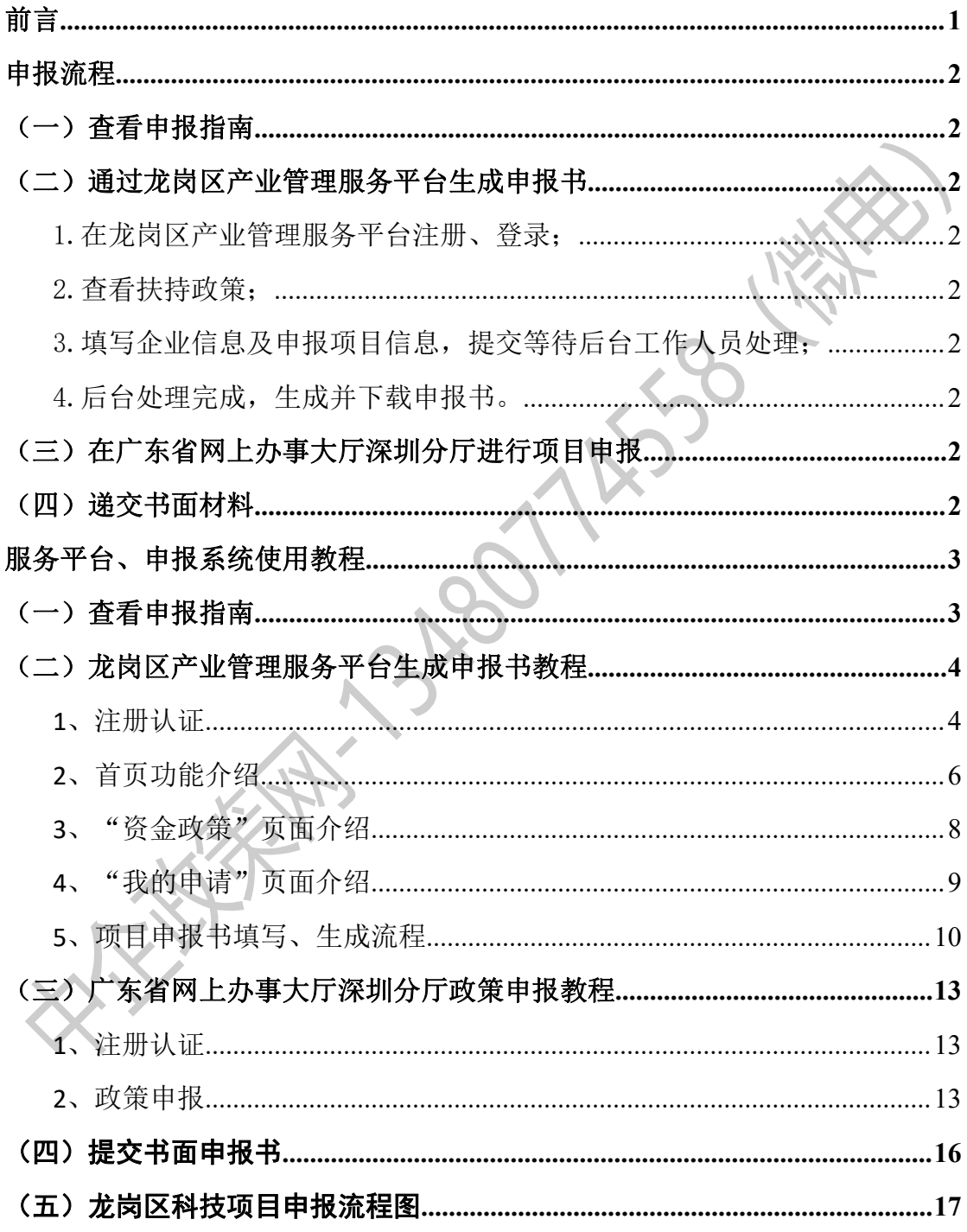

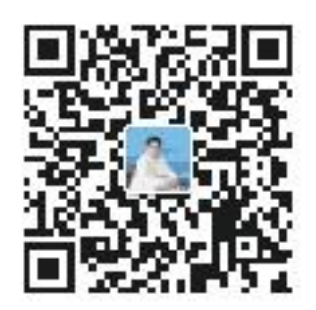

<span id="page-1-0"></span>前言 きょうしょう しゅうしょう

龙岗区产业管理服务平台(以下简称服务平台),是龙岗区科技 创新局与龙岗区经济促进局为更好服务于区企事业单位而打造的服 务平台。龙岗区企事业单位可通过服务平台查询龙岗区资金政策,对 照申报指南,填写相应政策的申报单位信息及项目资料并生成项目申 报书,可用于申报单位在"广东省网上办事大厅深圳分厅"申报政策 项目。

该系统可使用以下浏览器登录:谷歌浏览器、360 系列浏览器、 QQ 浏览器、搜狗浏览器、IE11 浏览器等。(360、QQ、搜狗浏览器 均需切换至极速模式)

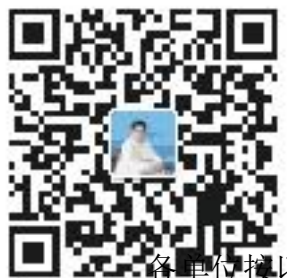

## <span id="page-2-0"></span>申报流程

以下步骤进行申报:

#### <span id="page-2-1"></span>(一)查看申报指南

在龙岗区产业管理服务平台的"申报指南"栏目中查看龙岗区 2018 年科技 项目申报指南。(网址:[203.91.36.116/company](http://203.91.36.116/company))

申报指南中备注"待定"的,则表示该项目还未开放申报,该项目具备开放 条件时,我局将第一时间开放申报,并

在申报指南中更新相关内容。

### <span id="page-2-2"></span>(二)通过龙岗区产业管理服务平台生成申报书

<span id="page-2-3"></span>1.在龙岗区产业管理服务平台注册、登录;

<span id="page-2-4"></span>2.查看扶持政策;

<span id="page-2-5"></span>3.填写企业信息及申报项目信息,提交等待后台工作人员处理;

<span id="page-2-6"></span>4.后台处理完成,生成并下载申报书。

### <span id="page-2-7"></span>(三)在广东省网上办事大厅深圳分厅进行项目申报

(网址:[wsbs.sz.gov.cn/shenzhen/project/index?service=c](http://wsbs.sz.gov.cn/shenzhen/project/index?service=c))

1.在广东省网上办事大厅深圳分厅注册、登录;

2.进入龙岗区科创局政策申报页面;

3.填报政策项目,上传并提交申报书(附件提交申报书即可,其他资料可 不必上传),等待后台工作人员审核;

4. 后台工作人员预审通过, 完成线上流程。

#### <span id="page-2-8"></span>(四)递交书面材料

完成线上申报流程后,按照申报指南要求在规定时间内递交书面材料。

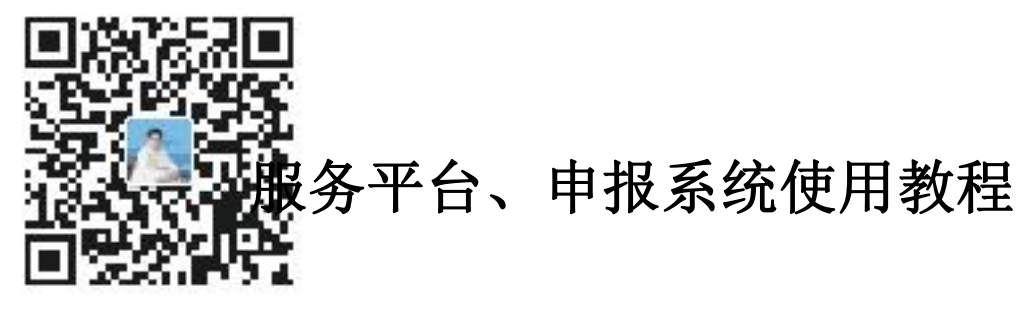

# <span id="page-3-1"></span><span id="page-3-0"></span>(一)查看申报指南

登录龙岗区产业管理服务平台([203.91.36.116/company](http://203.91.36.116/company)),首页"申报指南" 窗口。可查看所有科技政策项目的网上申报时间、书面材料受理时间、材料递交 地点、申请条件、申报材料、申报流程申报要点、业务科室联系方式等。

龙岗区2018年科技计划项目申报指南

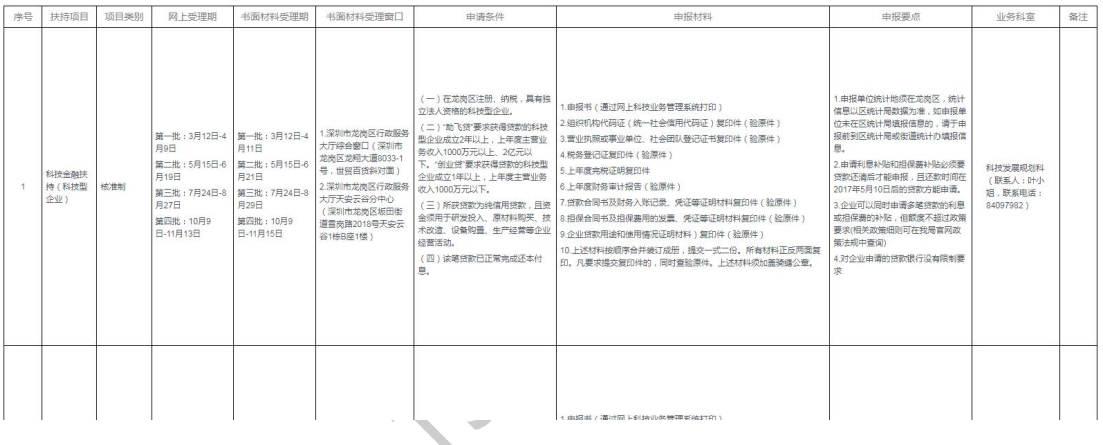

谷

<span id="page-4-0"></span>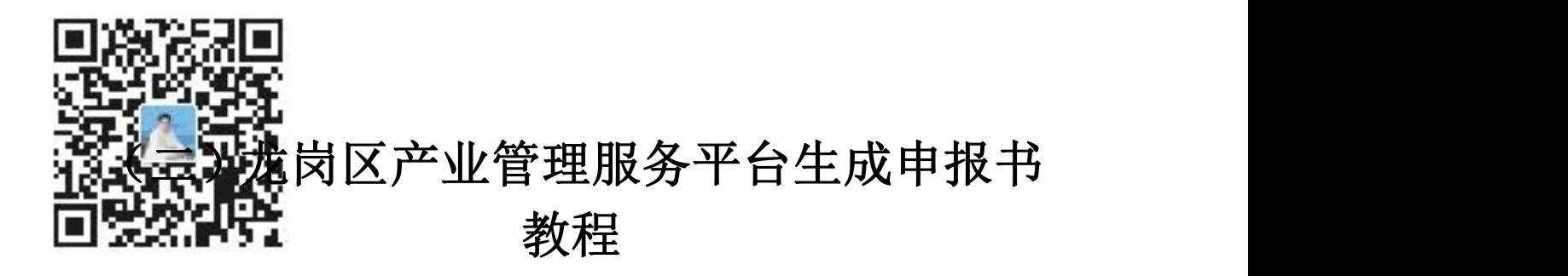

### <span id="page-4-1"></span>**1**、注册认证

登录服务平台,进行企业账号注册。

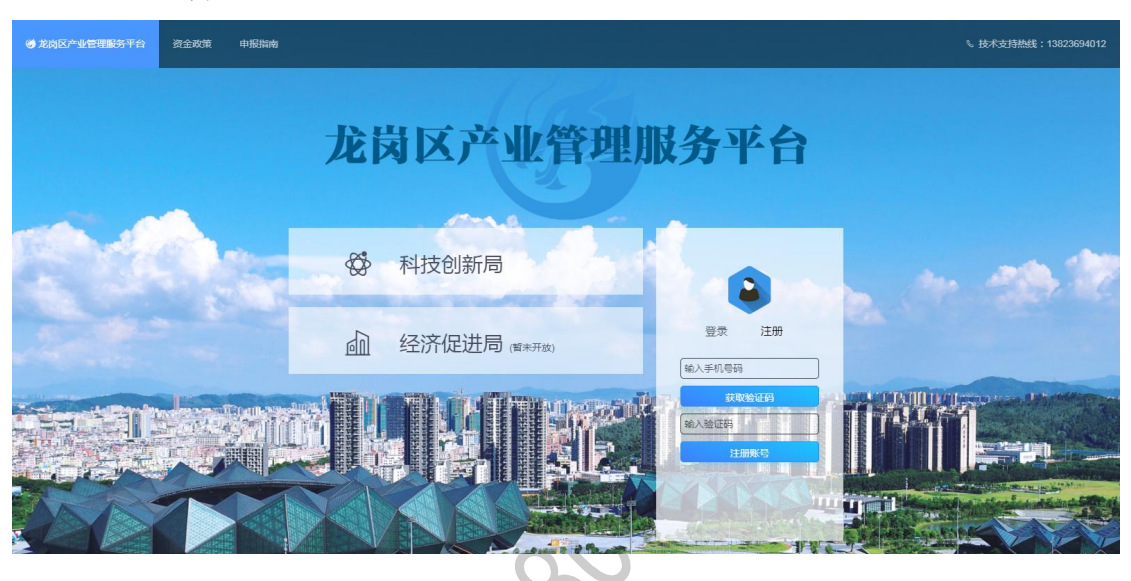

登录系统, "右上角",选择"认证或加入企业",进行单位实名认证。

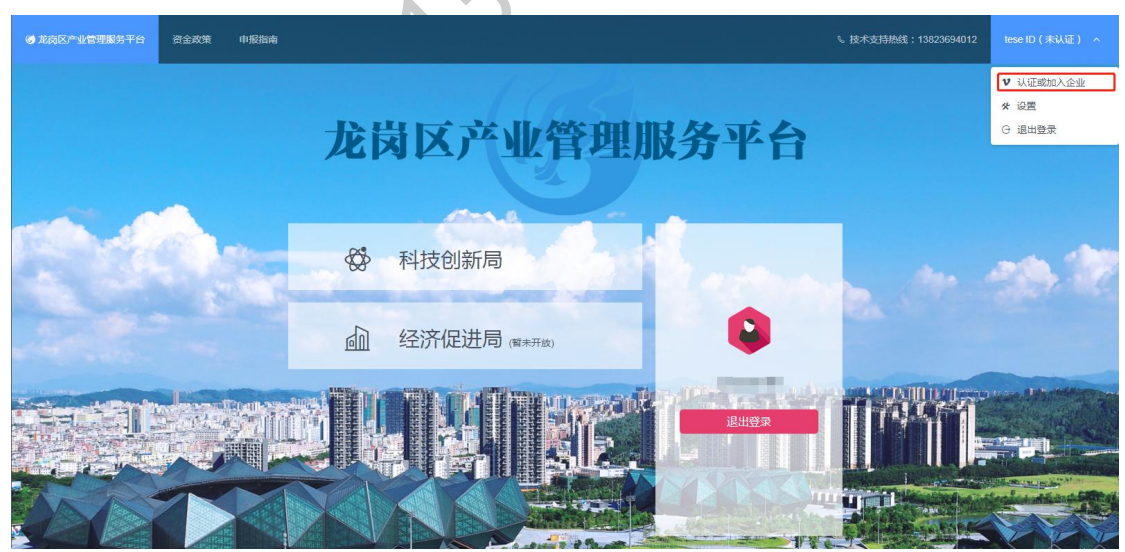

选择认证或加入企业。首次认证的单位选择"方式一",填写单位基本情况 资料,需政府后台人员审核通过。企业多人员认证的,选择"方式二",需所申 请的单位处理。

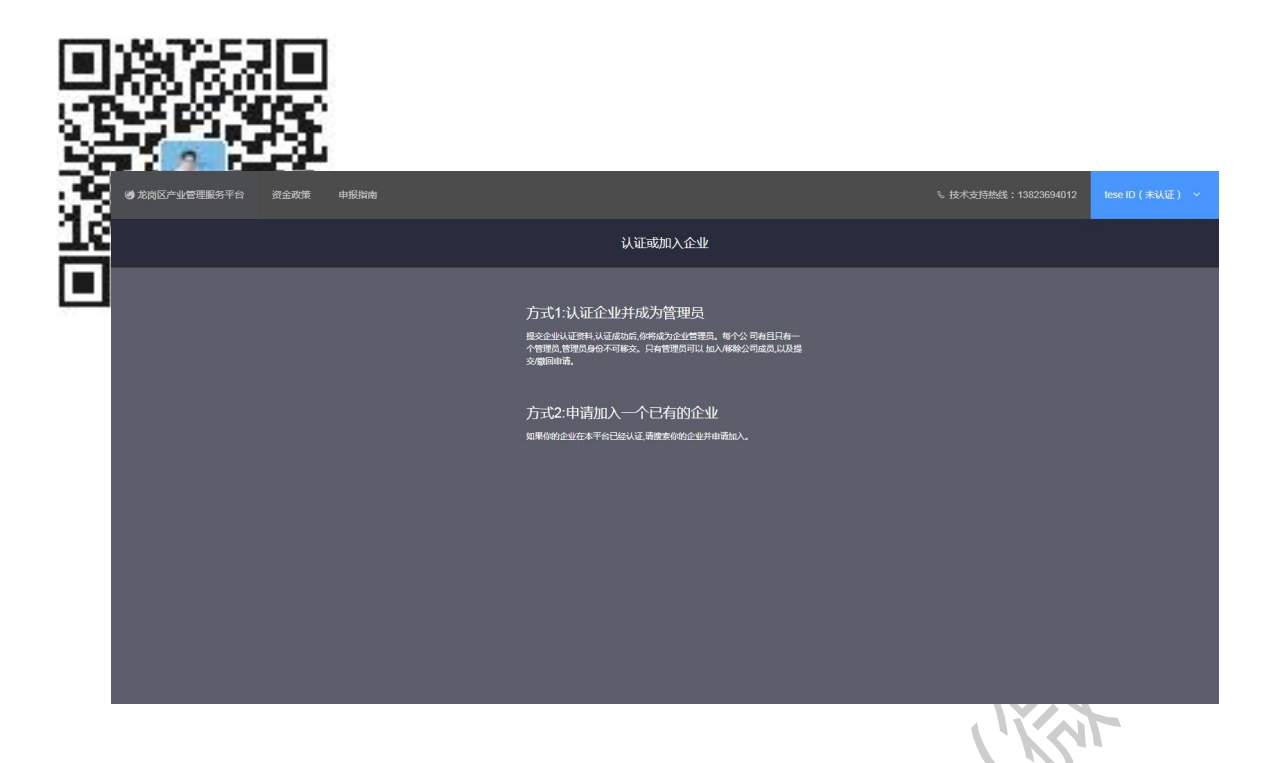

方式一:申请认证企业。填写真实的单位基本情况,上传单位证明材料并提

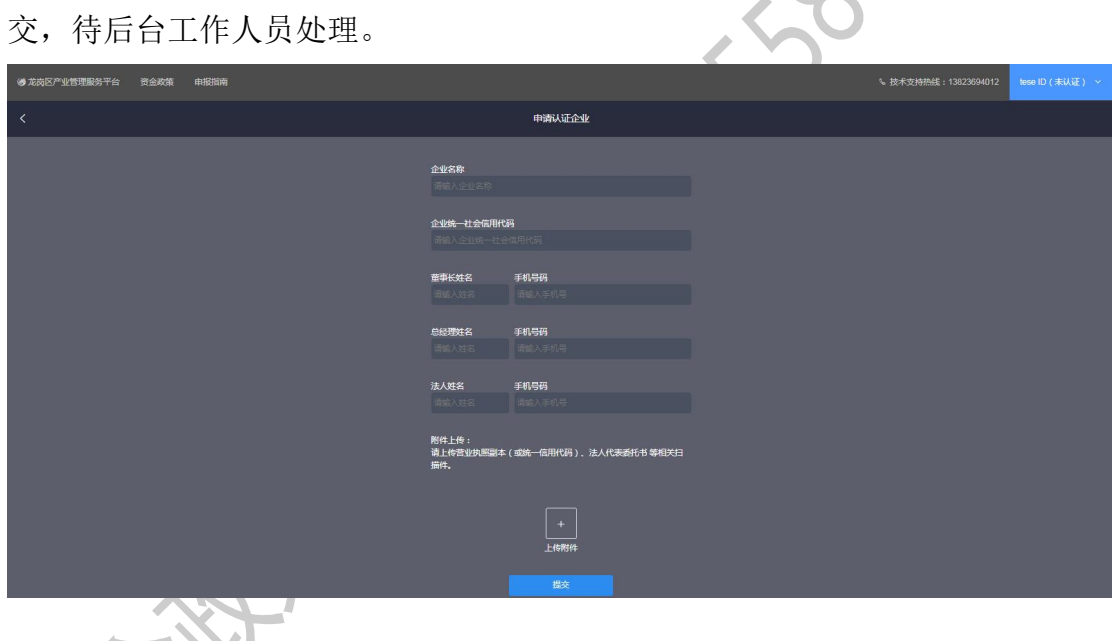

YI 方式二:申请加入已有申报单位。搜索需加入的单位名称,选择"申请加入", 填写验证信息,待所申请的单位处理。

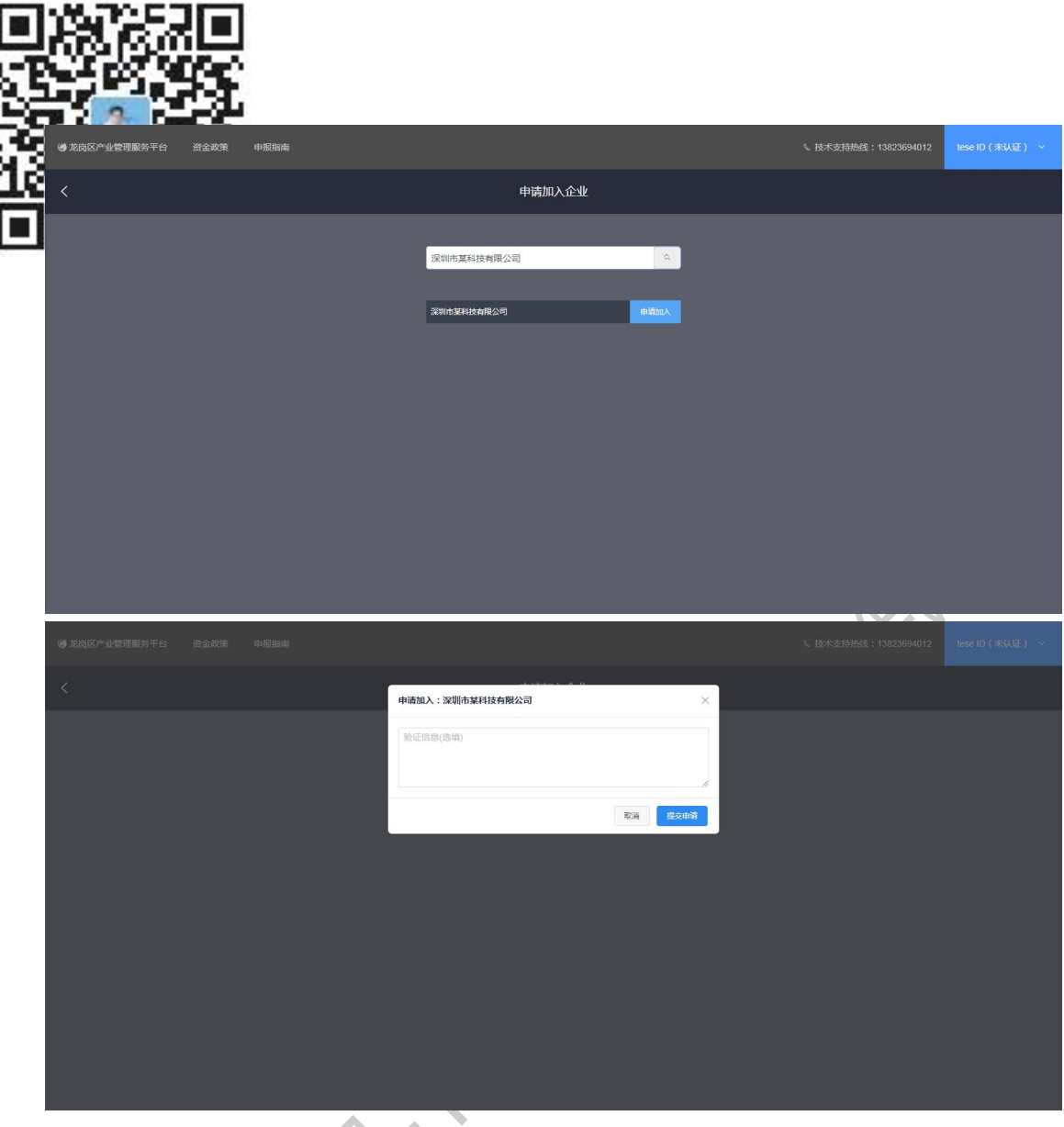

### <span id="page-6-0"></span>**2**、首页功能介绍

完成企业认证。登录网站首页,选择职能局进入服务平台页面,填写企业信 息。(龙岗区经济促进政策服务端口暂未开放,以下为选择"龙岗区科技创新局" 的服务页面)

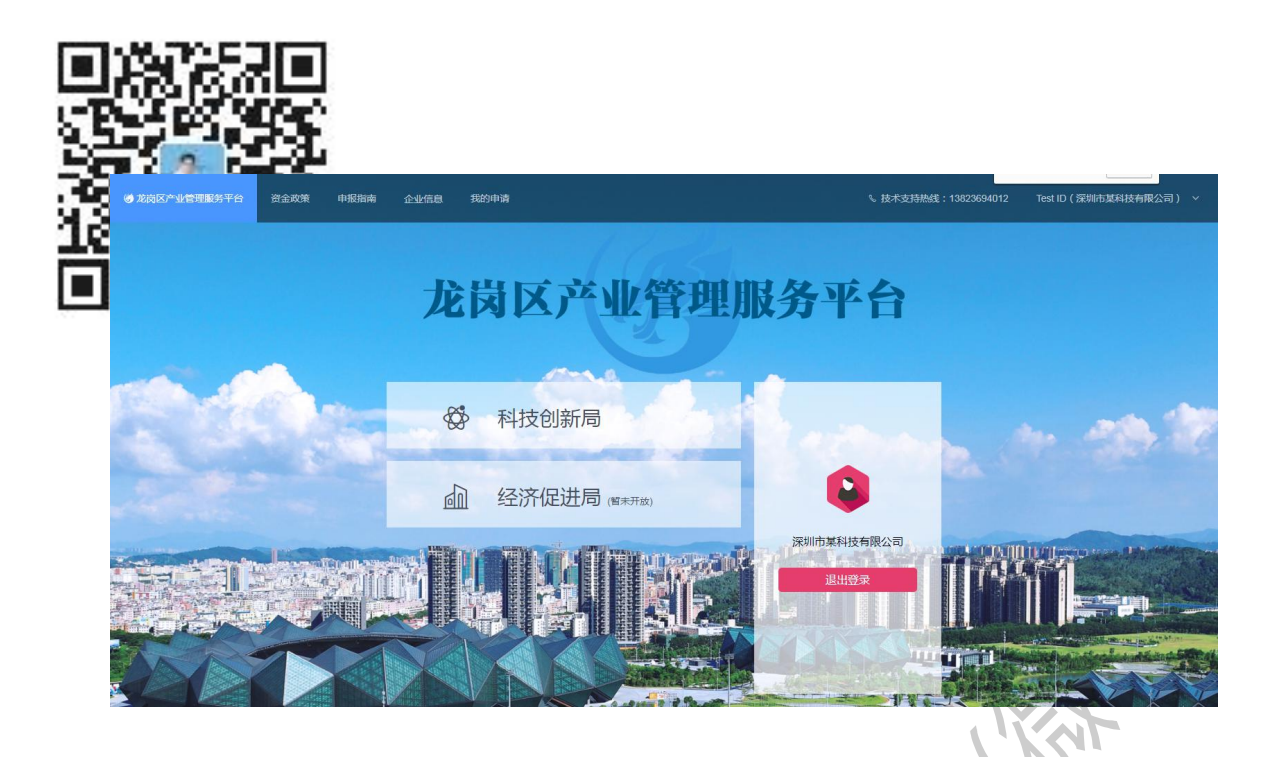

填写单位基本信息。"企业情况"一栏六项均为"√"即资料填写完成。点

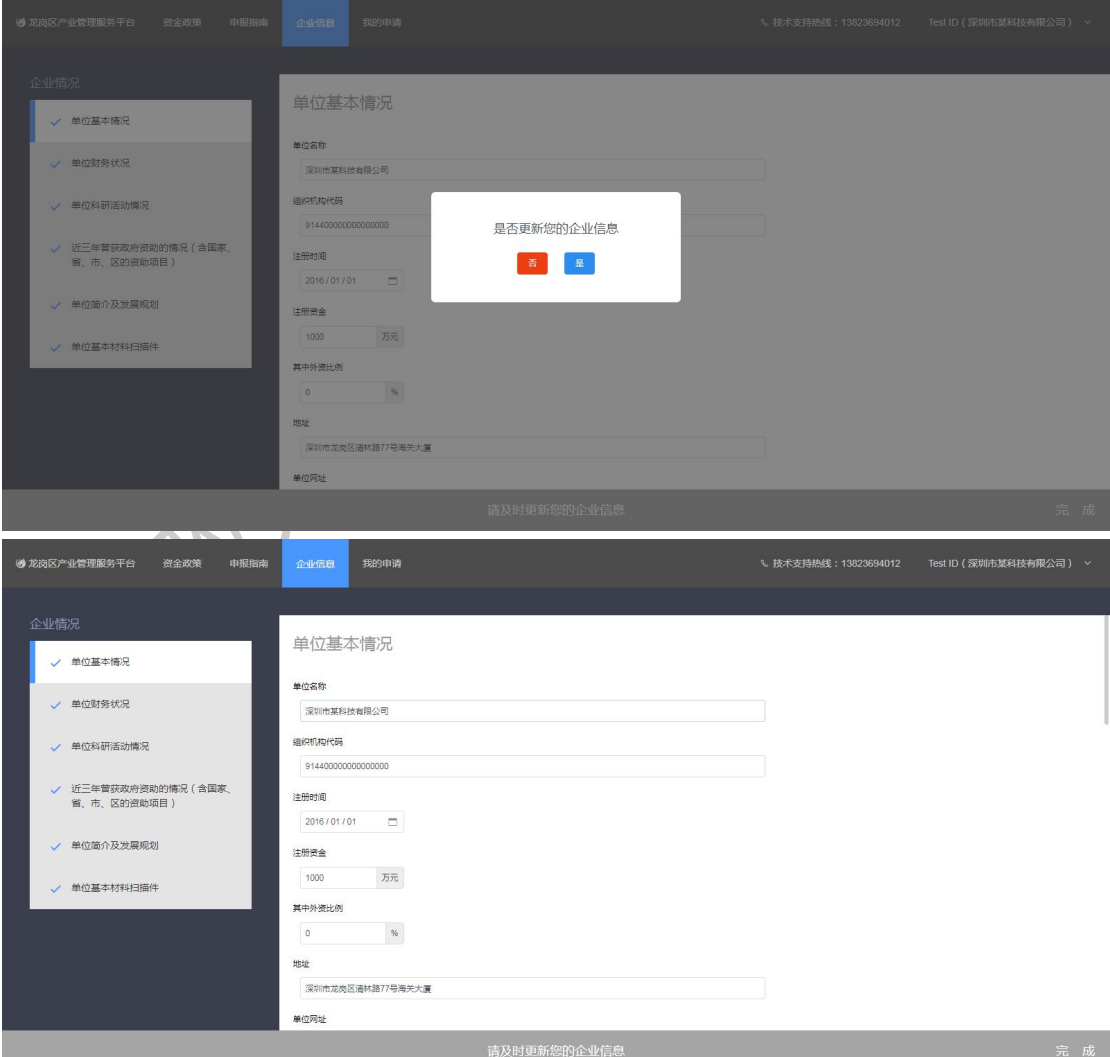

击"完成"跳转至首页。

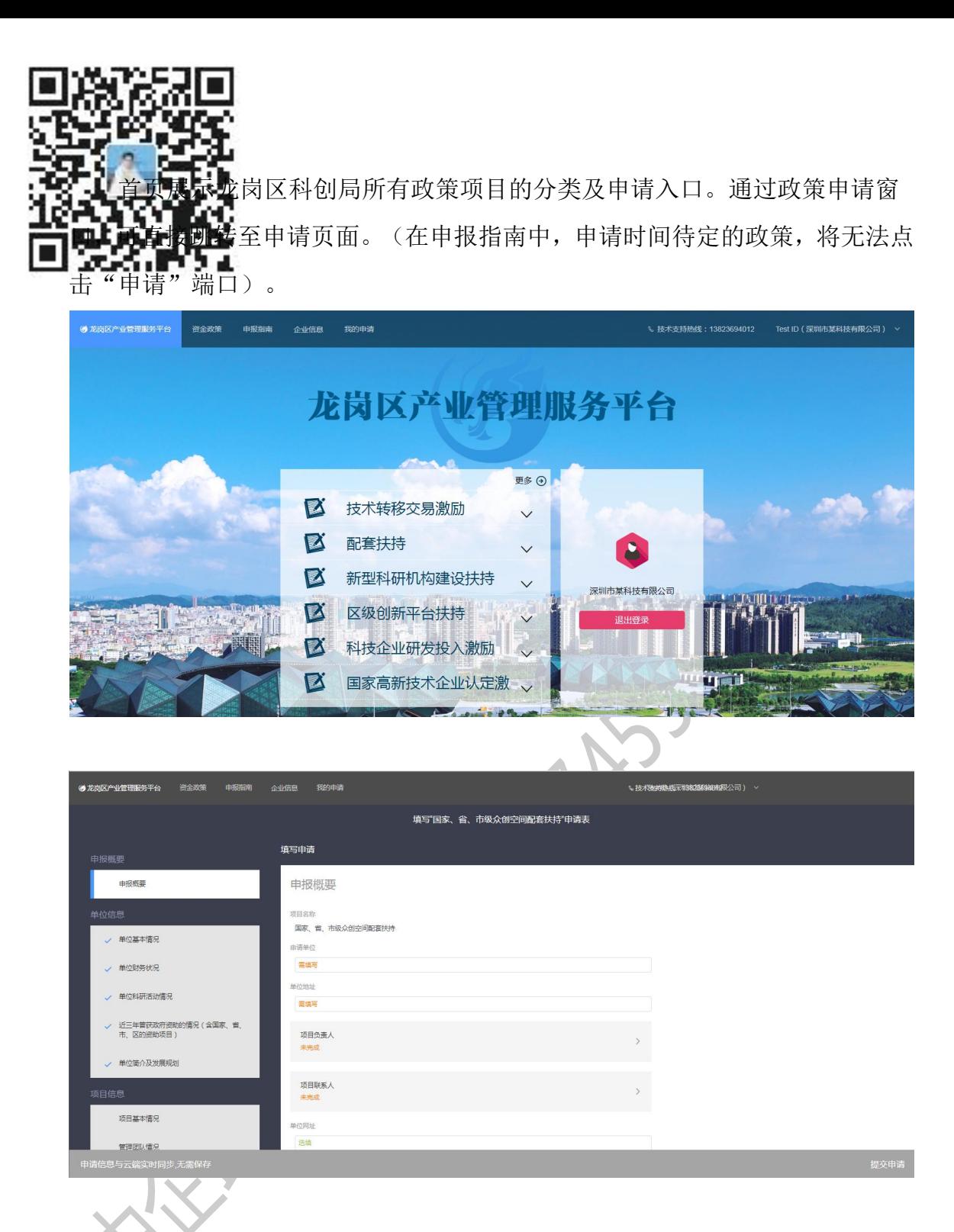

### <span id="page-8-0"></span>**3**、"资金政策"页面介绍

"资金政策"窗口。可查看龙岗区科创局所有政策项目的申请条件、扶持标 准,及申请入口。

![](_page_9_Picture_30.jpeg)

通过"马上申请"端口,即可跳转至政策申报页面。(在申报指南中,申请 时间待定的政策,将无法点击"申请"端口)。

![](_page_9_Picture_31.jpeg)

### <span id="page-9-0"></span>**4**、"我的申请"页面介绍

"我的申请"窗口。可查看当前单位所申请政策项目的情况,申报概要等。 点击政策项目进入申请页面,可修改或查看申报数据,已提交申请待处理的项目 无法修改。

![](_page_10_Picture_47.jpeg)

### <span id="page-10-0"></span>**5**、项目申报书填写、生成流程

政策项目资料填写页面,填写企业符合该项目要求的真实数据。所有资料填 写完毕,左边栏出现"√"的状态,查看填写信息无误后,即可提交申请进入资 料处理阶段。

![](_page_10_Picture_48.jpeg)

PDF 材料上传。当前仅支持上传 PDF 格式材料,且每个材料上传框仅可上传 一份 PDF 文件,同一个材料上传框内需上传多个文件的,需将文件按顺序合成同 一份 PDF 上传。

![](_page_11_Picture_8.jpeg)

已通过线上处理的项目,将会有短信通知申报单位。

**中**<br>出请"窗口,进入处理通过的项目。可生成项目申报书,下载打印 。<br>资料, 在"广东省网上办事大厅"正式申报政策项目, 并在规定时间内提交申报

书的纸质材料。

![](_page_12_Picture_22.jpeg)

![](_page_13_Picture_0.jpeg)

### <span id="page-13-1"></span><span id="page-13-0"></span>**1**、注册认证

登录广东省网上办事大厅深圳分厅

([wsbs.sz.gov.cn/shenzhen/project/index?service=c](http://wsbs.sz.gov.cn/shenzhen/project/index?service=c)) (以下简称办事大厅), 注 册、登录办事大厅。

![](_page_13_Picture_4.jpeg)

### <span id="page-13-2"></span>**2**、政策申报

在"按服务部门"窗口,选择龙岗区科创局,进入政策申报页面。

![](_page_14_Picture_35.jpeg)

选择需申报项目,点击在线申报。

 $\mathcal{A}$ 

![](_page_14_Picture_36.jpeg)

![](_page_14_Picture_3.jpeg)

填写资料,查看办理条件、提交材料清单,进行下一步操作。

![](_page_14_Picture_37.jpeg)

 $\Box$  $\mathcal{L}_*$ 

<sup>1</sup>  $\mathbb{H}^{(i)}$ 

![](_page_15_Picture_19.jpeg)

上传在龙岗区产业管理服务平台生成的项目申报书,并提交。等待工作人员 审核。(附件提交申报书即可,其他资料可不必上传)

![](_page_15_Picture_20.jpeg)

XXX

![](_page_16_Picture_0.jpeg)

### <span id="page-16-0"></span>(四)提交书面申报书

完成政策申报线上流程,根据申报指南的申报材料要求,在书面材料受理期 内到书面材料受理窗口递交书面申报书。

书面材料受理窗口地址:

1. 深圳市龙岗区行政服务大厅综合窗口(深圳市龙岗区龙翔大道 8033-1 号,世 贸百货斜对面)

2. 深圳市龙岗区行政服务大厅天安云谷分中心(深圳市龙岗区坂田街道雪岗路 2018 号天安云谷 1 栋 B 座 1 楼)

 $\mathbf{k}$ 

龙岗区科技创新局 2018 年 4 月 12 日

![](_page_17_Picture_0.jpeg)

# <span id="page-17-0"></span>(五)龙岗区科技项目申报流程图

![](_page_17_Figure_2.jpeg)